# POWER EGG オープンクラウド Java クライアント機能 マニュアル

第 1.5 版 2023 年 5 月 ディサークル株式会社

#### 改版履歴

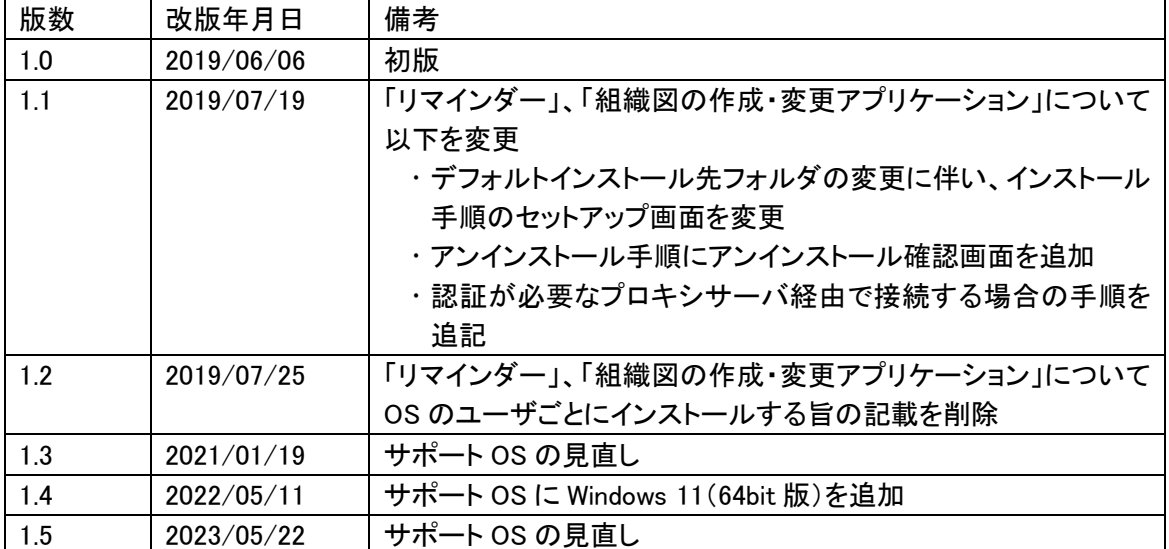

## 目 次

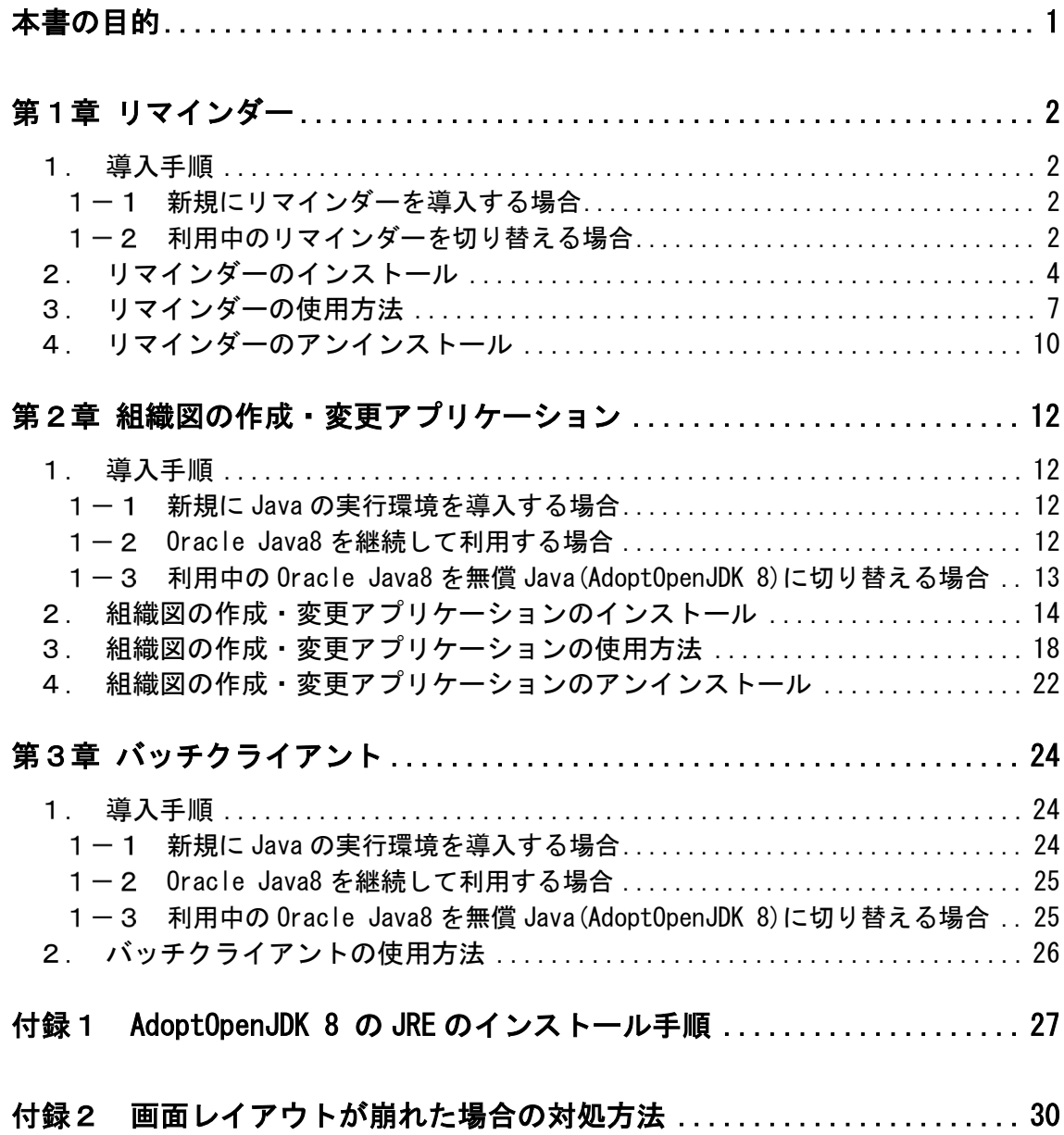

## <span id="page-3-0"></span>本書の目的

Oracle 社が提供している Java はこれまでランタイムが無償で入手・利用可能でしたが、2018年9 月にリリースされた Java11 からライセンス条件が変更され、商用の開発・検証目的以外で利用 する場合、Oracle 社からのライセンス購入が必要になりました。

また、POWER EGG が利用している Oracle Java8 についても、2019 年1月で無償サポートが終 了し、脆弱性などの修正を含む最新の修正版の利用には、Oracle 社からのライセンス購入が必 要となりました。

これにともない、お客様にて、Oracle 社からライセンスを購入して Oracle Java8 を継続利用する か、無償提供される AdoptOpenJDK 8 を利用するかを選択していただいた上で、POWER EGG の Java SE を使用しているクライアント機能については、Oracle Java8 と AdoptOpenJDK 8 の両 方で動作するクライアント機能を導入していただく必要があります。

【対象機能】

- PC リマインダー
- 組織図の作成・変更アプリケーション
- バッチクライアント(マスターインポートユーティリティ、Web データベース CSV 取込み、汎 用申請データ取込み、アシストメッセージ生成におけるバッチ処理機能)

※以後、上記機能を総称して「Java クライアント機能」と称します。

本書では、新規導入する手順ならびに、現在ご利用のクライアント機能から新しいクライアント機 能に移行する手順を説明します。また、新しいクライアント機能の利用方法を説明します。

## <span id="page-4-0"></span>第1章 リマインダー

本章で説明するリマインダーは、クライアント PC にインストールし、利用するアプリケーションで す。

#### <span id="page-4-1"></span>1.導入手順

リマインダーを新たに利用し始める場合の手順ならびに、従来のリマインダーを利用中で新し いリマインダーに切り替える場合の手順を説明します。

なお、有償 Java(Oracle Java8)を利用する場合と無償 Java(AdoptOpenJDK 8)を利用する場合 で手順が異なります。

重要

下記手順はリマインダーを利用するクライアント PC ごとに実施する必要があります。

#### **MEMO**

新しいリマインダーは以下の OS のみに対応しています。

- · Windows 11 (64bit 版)
- · Windows 10 (32bit 版/64bit 版)

#### <span id="page-4-2"></span>1-1 新規にリマインダーを導入する場合

#### ■有償 Java(Oracle Java8)を利用する場合

- ① Oracle Java8 の JRE の最新版をインストール
- ② POWER EGG からリマインダーをダウンロードし、インストール

インストール時は「専用 JRE はインストールせずインストール済みの JRE を利用する」を選択し ます。これにより、あらかじめインストールした Oracle Java8 の JRE でリマインダーが動作す るようになります。

⇒ 詳細な手順は、本章の「2. リマインダーのインストール」を参照してください。

#### ■無償 Java (AdoptOpenJDK 8)を利用する場合

① POWER EGG からリマインダーをダウンロードし、インストール

インストール時は「専用 JRE をインストールする」を選択します。これにより、AdoptOpenJDK 8 の JRE が一緒にインストールされ、その JRE でリマインダーが動作するようになります。

⇒ 詳細な手順は、本章の「2. リマインダーのインストール」を参照してください。

#### <span id="page-4-3"></span>1-2 利用中のリマインダーを切り替える場合

#### ■有償 Java (Oracle Java8)を利用する場合

① 利用中のリマインダーをアンインストール

⇒詳細な手順は、ユーザーズマニュアル 基本編 「リマインダー」の章 「リマインダーのイ

ンストール」の「リマインダーをアンインストールする」を参照してください。

- ② Oracle Java8 の JRE の最新版をインストール
- ③ POWER EGG からリマインダーをダウンロードし、インストール

インストール時は「専用 JRE はインストールせずインストール済みの JRE を利用する」を選択し ます。これにより、あらかじめインストールした Oracle Java8 の JRE でリマインダーが動作す るようになります。

なお、利用していたリマインダーの設定内容は引き継がれるため、再設定は必要ありません。

⇒ 詳細な手順は、本章の「2. リマインダーのインストール |を参照してください。

#### ■無償 Java (AdoptOpenJDK8)を利用する場合

① 利用中のリマインダーをアンインストール

⇒詳細な手順は、ユーザーズマニュアル 基本編 「リマインダー」の章 「リマインダーのイ ンストール」の「リマインダーをアンインストールする」を参照してください。

② POWER EGG からリマインダーをダウンロードし、インストール

インストール時は「専用 JRE をインストールする」を選択します。これにより、 AdoptOpenJDK 8 の JRE が一緒にインストールされ、その JRE でリマインダーが動作するようになります。

⇒ 詳細な手順は、本章の「2. リマインダーのインストール」を参照してください。

#### 重要

従来の Oracle Java8 については、POWER EGG 以外で使用しておらず、Oracle 社からライセン スを購入して継続利用しない場合は、アンインストールしてください。その場合、必ず、上記①の手 順で利用中のリマインダーをアンインストールした後に、Oracle Java8 のアンインストールを行って ください。

#### <span id="page-6-0"></span>2.リマインダーのインストール

リマインダーはクライアントPCで直接動作するアプリケーションです。利用するには事前にクラ イアント PC にインストールを行う必要があります。

#### ■リマインダーのインストール方法

- ① ナビビュー画面の ※ をクリックします。
- リマインダーインストー ② 左ペインの \*ル インスパ おという たクリックします。
- ③ リマインダーインストール画面の インストーラをダウンロードする をクリックして、インストーラ をダウンロードします。

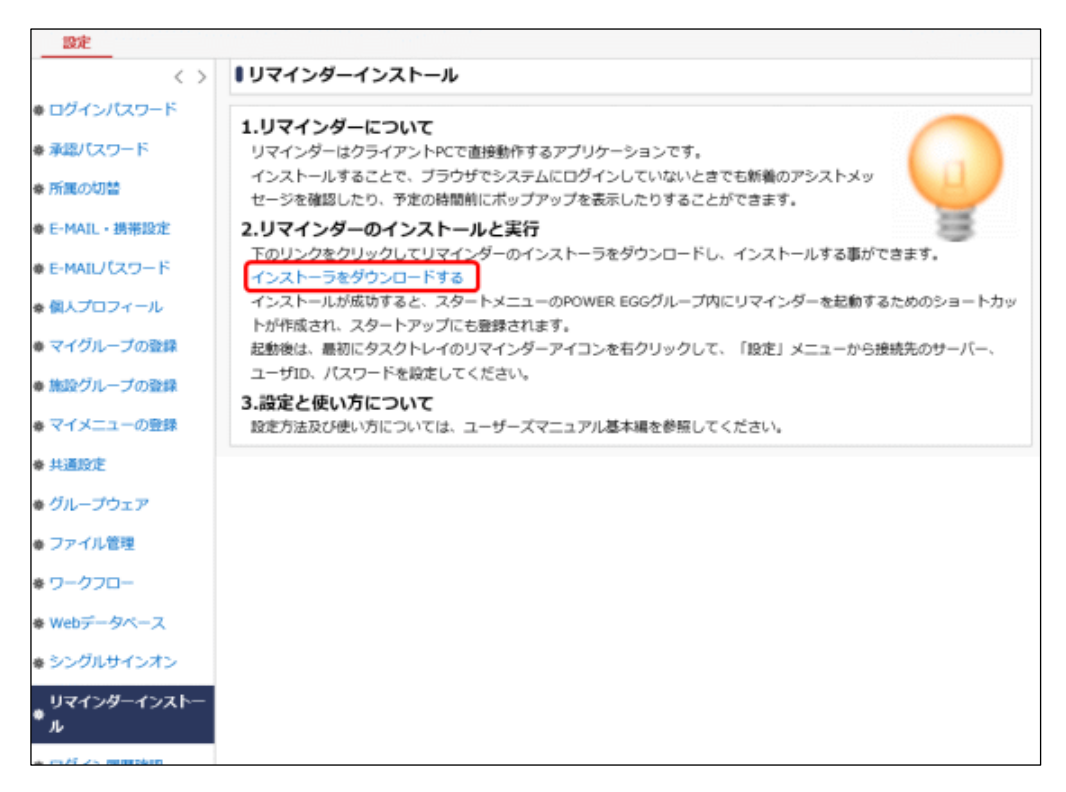

④ ダウンロードした ReminderSetup.exe を「管理者として実行」として実行します。

⑤ セットアップ画面が表示されます。

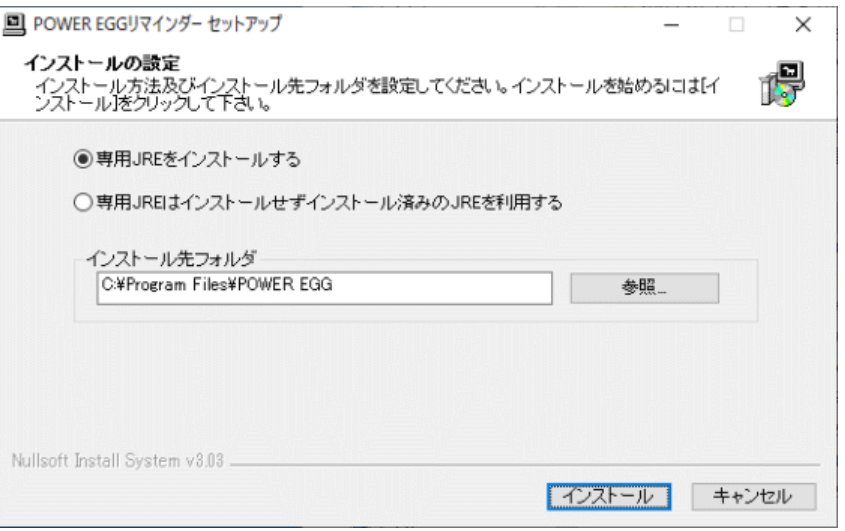

AdoptOpenJDK 8 を利用する場合と Oracle Java8 を利用する場合で、それぞれ以下のオ プションを選択します。

- AdoptOpenJDK 8 を利用する場合 「専用 JRE をインストールする」を選択します。これにより、AdoptOpenJDK 8 の JRE も同 時にインストールされ、その JRE でリマインダーが動作するようになります。 なお、同時にインストールされる JRE はリマインダー専用の動作環境になります。他の用 途では利用できません。
- Oracle Java8 を利用する場合 「専用 JRE はインストールはずインストール済みの JRE を利用する」を選択します。これに より、インストール済みの Oracle Java8 の JRE でリマインダーが動作するようになります。

必要に応じて、インストール先フォルダを変更します。

- ⑥ [インストール]ボタンをクリックしてインストールを開始します。
- ⑦ インストールが開始します。

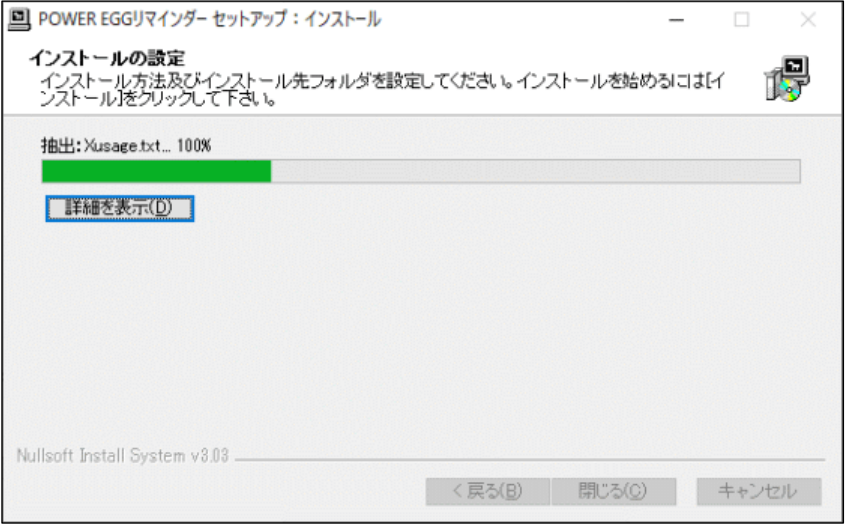

⑧ "完了"と表示されたらインストール終了です。[閉じる]ボタンをクリックしてセットアップ画面 を閉じます。

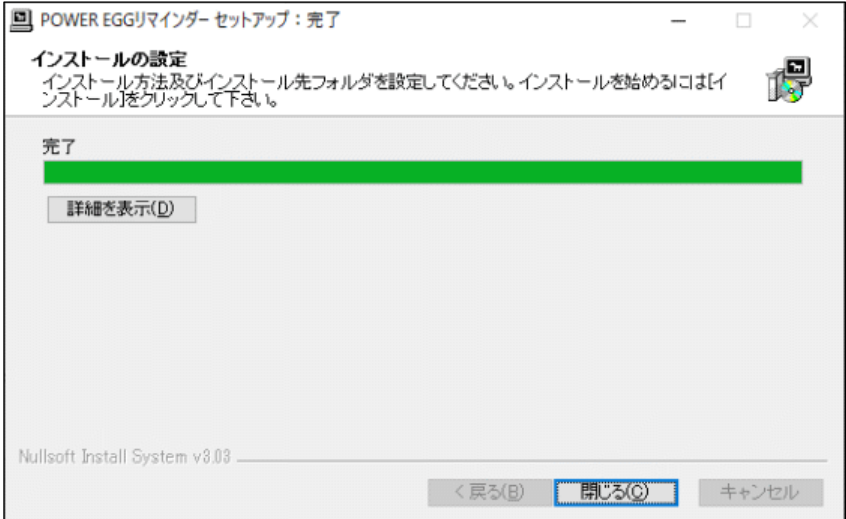

インストール時に、 OS のスタートメニューに [POWER EGG] > [POWER EGG リマインダー] のメニューが追加されます。

また、同時に OS のスタートアップにリマインダーが追加されます。

#### 注意事項

プロキシサーバを利用しないよう例外設定を行っている場合、プロキシ設定の除外ホストのリストで は、 \* を使った表記は有効にならないため、IP アドレス全体を記入してください。

#### ■OS の管理者ユーザ以外でインストールした場合

OS の管理者ユーザ以外でインストールした場合、スタートメニューが管理者ユーザ側に作成さ れるため、リマインダーを利用するユーザ側にショートカットのコピーもしくは作成が必要となりま す。

<ショートカットのパス>

C:¥Users\(管理者ユーザ)\AppData\Roaming\Microsoft\Windows\Start Menu¥Programs¥POWER EGG¥POWER EGG リマインダー

<ショートカットの作成>

・リンク先

AdoptOpenJDK 8 を利用する場合

"<リマインダーインストール先>¥PEREMINDER¥jre¥bin¥javaw.exe"

-Djava.net.useSystemProxies=true -jar reminderApp.jar

Oracle Java 8 を利用する場合

"C:\Program Files (x86)\Common Files\Oracle\Java\javapath\javaw.exe"

-Djava.net.useSystemProxies=true -jar reminderApp.jar

・作業フォルダ—

"<リマインダーインストール先>\PEREMINDER"

#### <span id="page-9-0"></span>3.リマインダーの使用方法

起動方法を除いて、リマインダーの使用方法は、ユーザーズマニュアル 基本編 「リマインダ ー」の章を参照してください。起動方法については、上記マニュアルに記載の方法と異なるため、 以下で説明します。

#### ■リマインダーの起動方法

リマインダーにより通知を行う場合は、リマインダーを起動・常駐させておく必要があります。 以下の方法で起動します。

① OS のスタートメニューから、[POWER EGG] > [POWER EGG リマインダー]を選択します。

② タスクトレイにリマインダーのアイコン ♥ が表示されます。

#### **MEMO**

リマインダーインストール時、OS のスタートアップにリマインダー起動用ショートカットが作成されるた め、OS 起動時にリマインダーが自動的に起動されます。

#### ■認証が必要なプロキシサーバ経由で接続する場合

認証が必要なプロキシサーバ経由で接続する場合は、以下の方法でリマインダーを起動しま す。

#### <事前準備>

認証が必要なプロキシサーバ経由で接続する場合のリマインダー起動用ショートカットファイ ルは、リマインダーインストール時にインストールフォルダに作成されます。 このショートカットファイルを、OS のスタートメニューやデスクトップ等、アクセスしやすい任意の 場所に貼り付けてください。

リマインダー起動用ショートカットファイル名

「リマインダー(認証が必要なプロキシ経由接続)」

インストールフォルダは以下の方法で確認してください。

- (1) 「Windows キー」+「R」を押して「ファイル名を指定して実行」のウィンドウを開きます。
- (2) shell:Start Menu と入力して「OK」を押します。
- (3) エクスプローラーが起動し、「スタートメニュー」フォルダが開くので、「プログラム」- 「POWER EGG」を開きます。
- (4) 「POWER EGG リマインダー」のショートカットを右クリックし「プロパティ」を選択します。
- (5) プロパティ画面の「ショートカット」タブが開きます。 「作業フォルダ―」欄に表示されているフォルダがインストールフォルダです。

#### <起動方法>

① 事前準備で任意の場所に貼り付けたショートカットファイルを実行します。

② PowerShell の画面(黒い画面)が表示された後に、認証情報入力画面が表示されます。 認証情報画面が表示されるまで、PowerShell の画面を閉じないでください。 プロキシサーバのユーザ ID とパスワードを入力して、[OK]ボタンをクリックします。

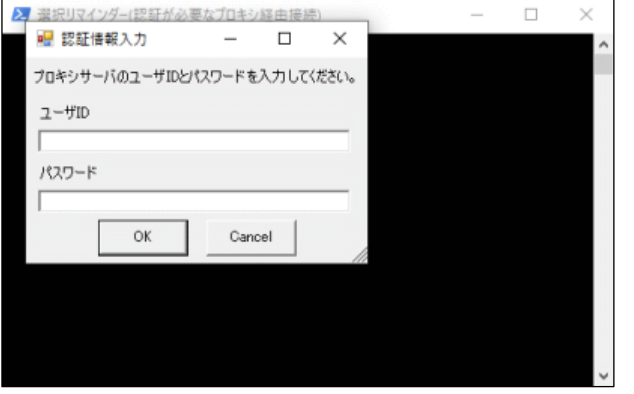

- 3 タスクトレイにリマインダーのアイコン ♥ が表示されます。
- ・OS 起動時のリマインダー自動起動について

リマインダーインストール時、リマインダー起動用ショートカットが OS のスタートアップに追加さ れ、OS 起動時にリマインダーが自動的に起動されるようになりますが、認証が必要なプロキ シサーバ経由で接続する場合、このショートカットでは自動起動できません。そのため、インス トール時にスタートアップに追加されるリマインダー起動用ショートカットは以下の手順で削除 してください。

<スタートアップのショートカット削除手順>

- (1) 「Windows キー」+「R」を押して「ファイル名を指定して実行」のウィンドウを開きます。
- (2) shell:startup と入力して「OK」を押します。
- (3) エクスプローラーが起動し、「スタートアップ」フォルダが開きます。
- (4) 「POWER EGG リマインダー」というショートカットファイルを削除します。

なお、OS 起動時に上記起動方法②の認証情報入力画面が自動的に起動するようにしたい場 合は、以下の手順で設定してください。

<自動起動設定手順>

- (1) 「Windows キー」+「R」を押して「ファイル名を指定して実行」のウィンドウを開きます。
- (2) shell:startup と入力して「OK」を押します。
- (3) エクスプローラーが起動し、「スタートアップ」フォルダが開きます。
- (4) リマインダーのインストールフォルダから「リマインダー(認証が必要なプロキシ経由接続)」 というショートカットファイルをコピーして、上記(3)の「スタートアップ」フォルダに貼り付けま す。

#### **MEMO**

認証が必要ないプロキシサーバ経由で接続する場合は、上記「■リマインダーの起動方法」の手順 でリマインダーを起動します。

#### ■その他注意事項

4K などの高解像度モニタを利用しており、Windows の表示スケールを 150%などに拡大している 場合、リマインダーにおいて文字サイズが小さく表示されたり、画面レイアウトが崩れたりします。 その場合の対処方法については、「付録2 [画面レイアウトが崩れた場合の対処方法」](#page-32-0)を参照し てください。

#### <span id="page-12-0"></span>4.リマインダーのアンインストール

リマインダーのアンインストール方法を説明します。

- ① リマインダーを起動している場合は、終了します。
- ② OS のスタートメニューからコントールパネルを起動します。
- ③ プログラムと機能を起動します。
- ④ インストール済みの一覧から「POWER EGG リマインダー」を選択して「アンインストールと変 更」をクリックします。
- ⑤ アンインストール確認画面が表示されます。 [アンインストール]ボタンをクリックしてアンインストールを開始します。

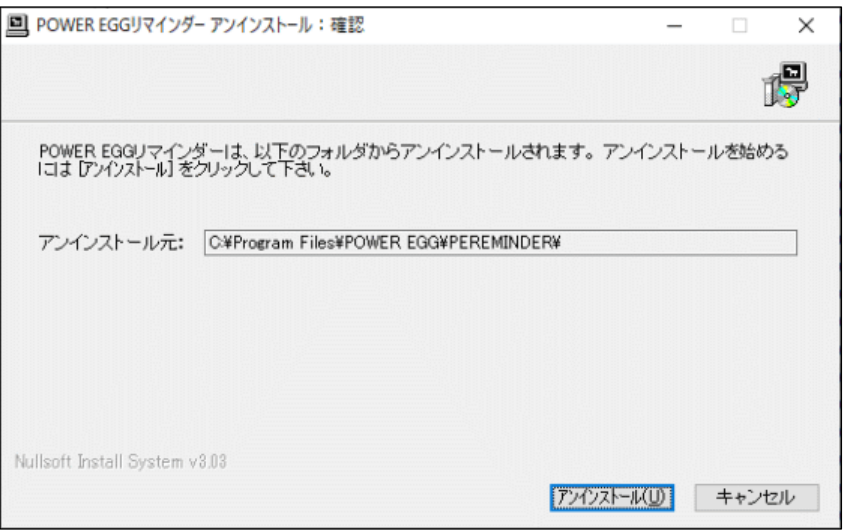

⑥ アンインストールが開始します。

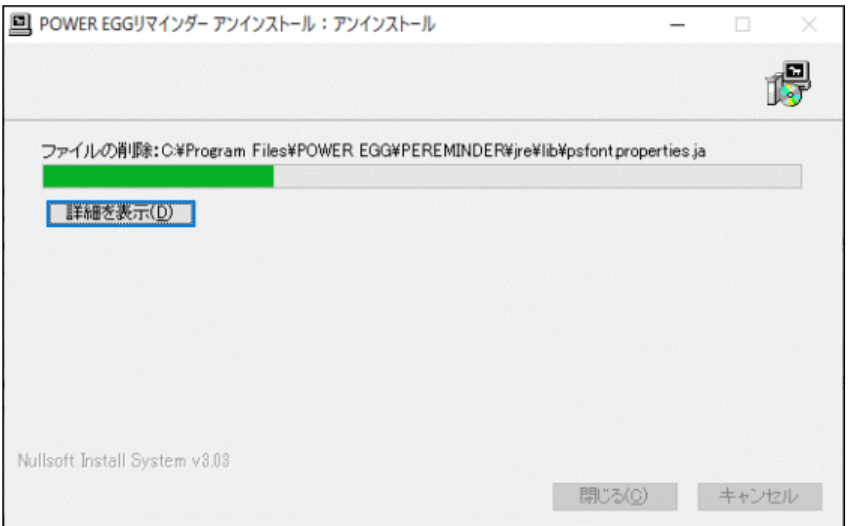

⑦ "完了"と表示されたらアンインストール終了です。[閉じる]ボタンをクリックしてアンインスト ール画面を閉じます。

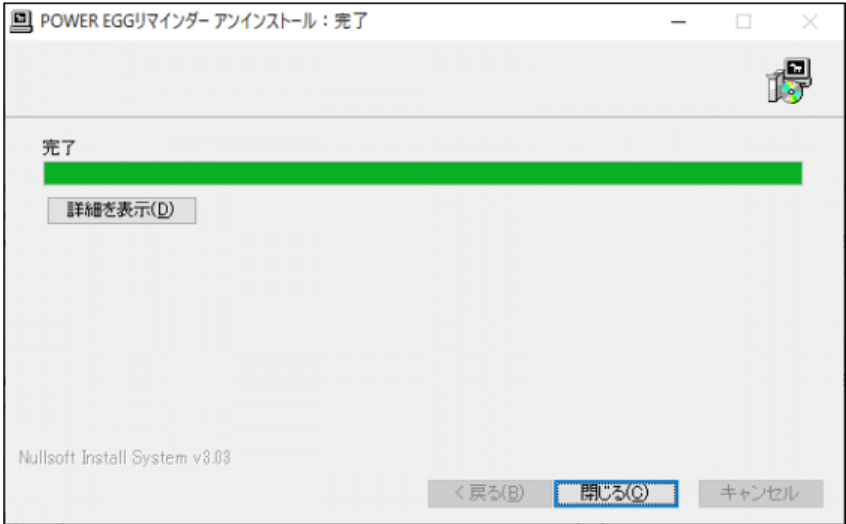

 $-11 -$ 

## <span id="page-14-0"></span>第2章 組織図の作成・変更アプリケーション

#### <span id="page-14-1"></span>1.導入手順

組織図の作成・変更アプリケーションを新たに利用し始める場合の手順ならびに、現在、組織 図の作成・変更アプリケーションを利用しており、新しいアプリケーションの利用に切り替える場 合の手順を説明します。

なお、有償 Java(Oracle Java8)を利用する場合と無償 Java(AdoptOpenJDK 8)を利用する場合 で手順が異なります。

#### 重要

下記手順は組織図の作成・変更アプリケーションを利用するクライアント PC ごとに実施する必要 があります。

#### **MEMO**

新しい組織図の作成・変更アプリケーションは以下の OS のみに対応しています。

- Windows 11 (64bit 版)
- · Windows 10 (32bit 版/64bit 版)

#### <span id="page-14-2"></span>新規に **Java** の実行環境を導入する場合

#### ■有償 Java(Oracle Java8)を利用する場合

- ① Oracle Java8 の JRE の最新版をインストール
- ② POWER EGG から組織図の作成・変更アプリケーションをダウンロードし、インストール

インストール時は「専用 JRE はインストールせずインストール済みの JRE を利用する」を選択し ます。これにより、あらかじめインストールした Oracle Java8 の JRE で組織図の作成・変更 アプリケーションが動作するようになります。

⇒ 詳細な手順は、本章の「2. 組織図の作成・変更アプリケーションのインストール」を参照 してください。

#### ■無償 Java (AdoptOpenJDK 8)を利用する場合

- ① POWER EGG から組織図の作成・変更アプリケーションをダウンロードし、インストール
	- インストール時は「専用 JRE をインストールする」を選択します。これにより、AdoptOpenJDK 8 の JRE が一緒にインストールされ、その JRE で組織図の作成・変更アプリケーションが動作 するようになります。
	- ⇒ 詳細な手順は、本章の「2. 組織図の作成・変更アプリケーションのインストール」を参照 してください。

#### <span id="page-14-3"></span>**Oracle Java8** を継続して利用する場合

① Oracle Java8 の JRE の最新版をインストール

② POWER EGG から組織図の作成・変更アプリケーションをダウンロードし、インストール

インストール時は「専用 JRE はインストールせずインストール済みの JRE を利用する」を選択し ます。これにより、あらかじめインストールした Oracle Java8 の JRE で組織図の作成・変更 アプリケーションが動作するようになります。

⇒ 詳細な手順は、本章の「2. 組織図の作成・変更アプリケーションのインストール」を参照 してください。

#### <span id="page-15-0"></span>利用中の **Oracle Java8** を無償 **Java(AdoptOpenJDK 8)**に切り替える場合

① POWER EGG から組織図の作成・変更アプリケーションをダウンロードし、インストール

インストール時は「専用 JRE をインストールする」を選択します。これにより、 AdoptOpenJDK 8 の JRE が一緒にインストールされ、その JRE で組織図の作成・変更アプリケーションが動作 するようになります。

⇒ 詳細な手順は、本章の「2. 組織図の作成・変更アプリケーションのインストール」を参照 してください。

#### 重要

従来の Oracle Java8 については、POWER EGG 以外で使用しておらず、Oracle 社からライセン スを購入して継続利用しない場合は、アンインストールしてください。

#### <span id="page-16-0"></span>2. 組織図の作成・変更アプリケーションのインストール

組織図の作成・変更アプリケーションはクライアント PC で直接動作するアプリケーションです。 利用するには事前にクライアント PC にインストールを行う必要があります。

#### ■組織図の作成・変更アプリケーションのインストール方法

① 以下いずれかの方法で、組織情報の登録を起動します。

システム管理者の場合: ※ > 組織情報の登録 をクリックします。

会社担当者の場合 : > 組織情報の登録(会社担当者用)をクリックします。

② 以下のメニューにある ダウンロード をクリックして、インストーラをダウンロードします。

システム管理者の場合 :Step.6「組織情報の作成・変更」 会社担当者の場合 :組織情報の登録欄の(3)「組織情報の作成・変更」

システム管理者の場合

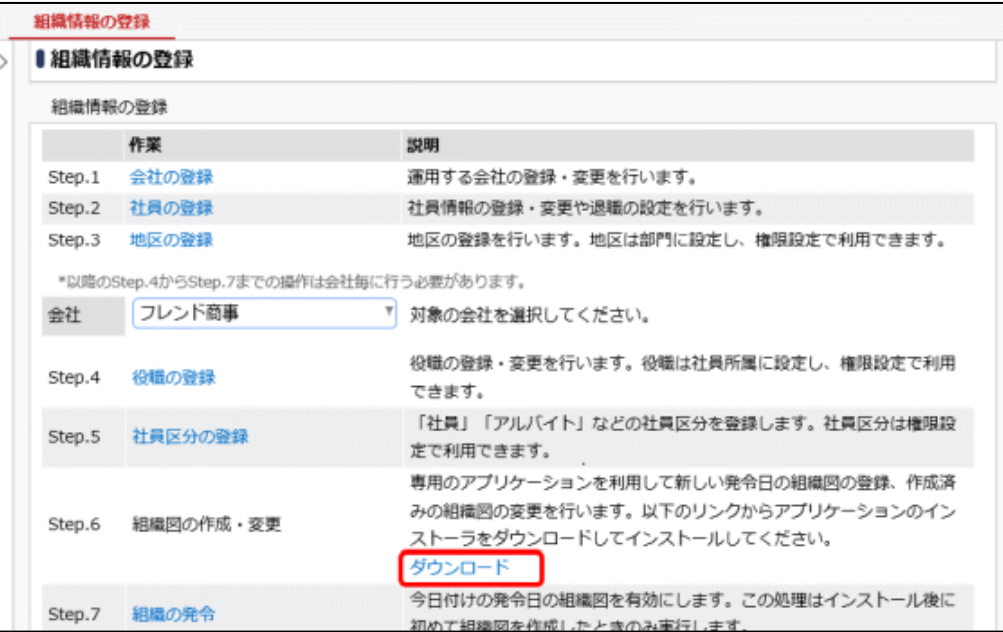

③ ダウンロードした ORGEditApp.exe を「管理者として実行」として実行します。

④ セットアップ画面が表示されます。

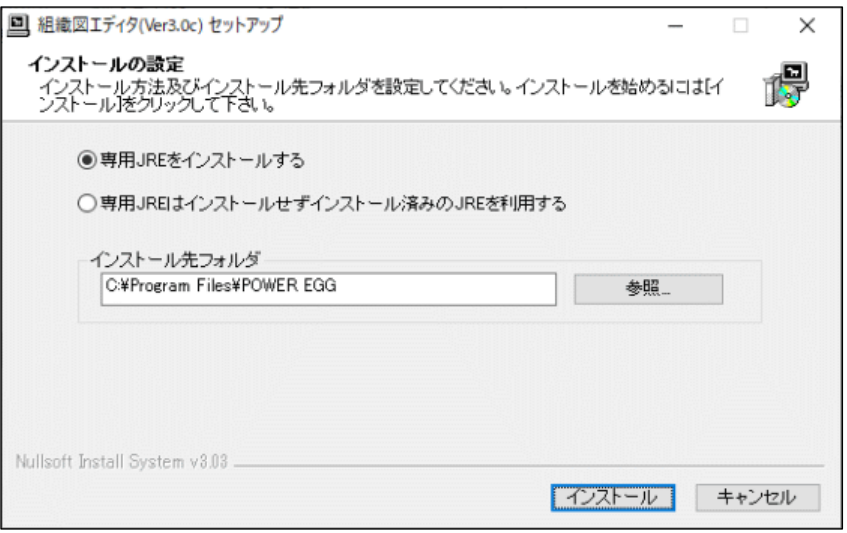

AdoptOpenJDK 8 を利用する場合と Oracle Java8 を利用する場合で、それぞれ以下のオ プションを選択します。

- AdoptOpenJDK 8 を利用する場合 「専用 JRE をインストールする」を選択します。これにより、AdoptOpenJDK 8 の JRE も同 時にインストールされ、そのJRE で組織図の作成・変更アプリケーションが動作するようにな ります。 なお、同時にインストールされる JRE は組織図の作成・変更アプリケーション専用の動作 環境になります。他の用途では利用できません。
- Oracle Java8 を利用する場合 「専用 JRE はインストールはずインストール済みの JRE を利用する」を選択します。これに より、インストール済みの Oracle Java8 の JRE で組織図の作成・変更アプリケーションが 動作するようになります。

必要に応じて、インストール先フォルダを変更します。

⑤ [インストール]ボタンをクリックしてインストールを開始します。

⑥ インストールが開始します。

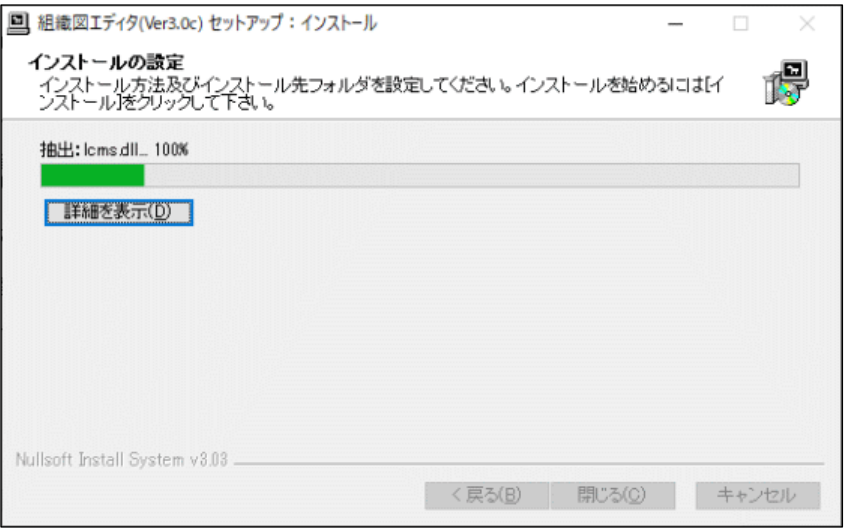

⑦ "完了"と表示されたらインストール終了です。[閉じる]ボタンをクリックしてセットアップ画面 を閉じます。

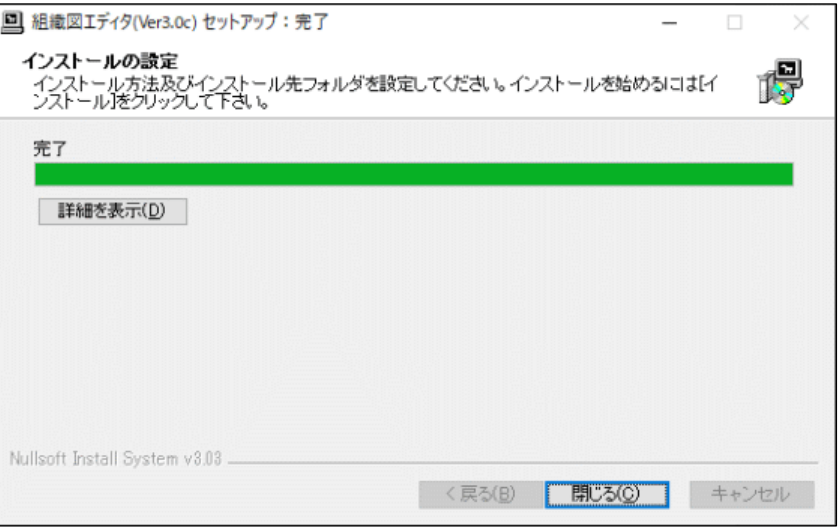

インストール時に、 OS のスタートメニューに [POWER EGG] > [組織図エディタ(Verxxx)] の メニューが追加されます。(xxx は POWER EGG のバージョンです。 例:Ver3.0c の場合、[組織 図エディタ(Ver3.0c)]となります)

## 注意事項

プロキシサーバを利用しないよう例外設定を行っている場合、プロキシ設定の除外ホストのリストで は、 \* を使った表記は有効にならないため、IP アドレス全体を記入してください。

#### ■OS の管理者ユーザ以外でインストールした場合

OS の管理者ユーザ以外でインストールした場合、スタートメニューが管理者ユーザ側に作成さ れるため、組織図の作成・変更アプリケーションを利用するユーザ側にショートカットのコピーもし くは作成が必要となります。

<ショートカットのパス>

C:¥Users¥(管理者ユーザ)¥AppData¥Roaming¥Microsoft¥Windows¥Start Menu¥Programs¥POWER EGG¥組織図エディタ(Verxxx) (xxx は POWER EGG のバージョンです。 例:Ver3.0c の場合、組織図エディタ(Ver3.0c) となり ます)

<ショートカットの作成>

・リンク先

AdoptOpenJDK 8 を利用する場合

"<組織図エディタインストール先>¥ORGEDITAPP¥xxx¥jre¥bin¥javaw.exe"

-Djava.net.useSystemProxies=true -jar ORGApplication.jar

Oracle Java 8 を利用する場合

"C:¥Program Files (x86)¥Common Files¥Oracle¥Java¥javapath¥javaw.exe"

-Djava.net.useSystemProxies=true -jar ORGApplication.jar

・作業フォルダ—

"<組織図エディタインストール先>¥ORGEDITAPP¥xxx"

※上記リンク先と作業フォルダ—の xxx の部分は、POWER EGG のバージョンになります。 例:Ver3.0c の場合、xxx の部分は 3.0c となります。

#### <span id="page-20-0"></span>3.組織図の作成・変更アプリケーションの使用方法

起動方法と対象会社の選択方法を除いて、組織図の作成・変更アプリケーションの使用方法 は、管理者マニュアル 「組織の管理」の章 「組織図の作成・運用」の「組織図の作成」の項を参 照してください。起動方法と対象会社の選択方法については、上記マニュアルに記載の方法と異 なるため、以下で説明します。

また、ログイン処理時に出力されるログについて説明します。

#### ■組織図の作成・変更アプリケーションの起動方法・対象会社の選択方法

#### **MEMO**

組織図の作成・変更アプリケーションは、システム管理者、会社の登録画面で指定した権限移譲先 社員(会社担当者)のみが利用可能です。

- ① OS のスタートメニューから、[POWER EGG] > [組織図エディタ(Verxxx)]を選択します。 (xxx は POWER EGG のバージョンです)
- ② ログイン画面が表示されます。 次の情報を入力して、[ログイン]ボタンをクリックします。

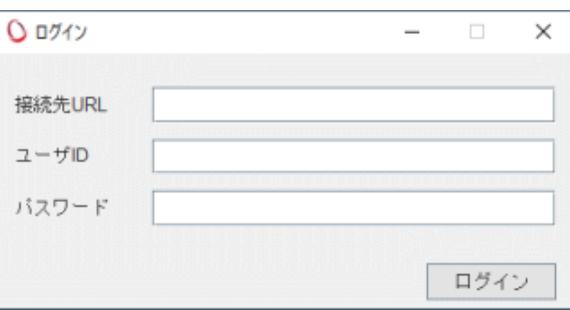

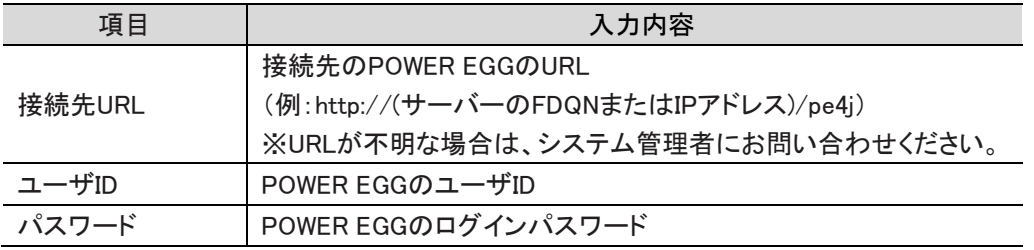

 $\mathbf{r}$ 

#### 制限事項

LDAP サーバー認証によるログインは可能ですが、Windows ドメインシングルサインオン認証、 Office365 連携認証によるログインはできません。

③ 会社選択画面が表示されます。組織を作成・変更する会社を選択して、[OK]ボタンをクリッ クします。

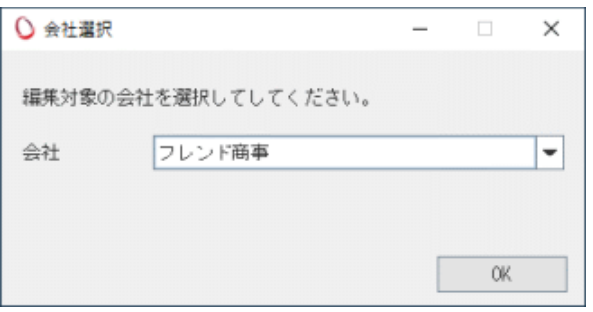

④ 組織図の選択画面が表示されます。以降の手順は管理者マニュアルに記載の手順と同じ です。

#### ■認証が必要なプロキシサーバ経由で接続する場合

認証が必要なプロキシサーバ経由で接続する場合は、以下の方法で組織図の作成・変更アプリ ケーションを起動します。

#### <事前準備>

認証が必要なプロキシサーバ経由で接続する場合の組織図の作成・変更アプリケーション起 動用ショートカットファイルは、組織図の作成・変更アプリケーションインストール時にインスト ールフォルダに作成されます。

このショートカットファイルを、OS のスタートメニューやデスクトップ等、アクセスしやすい任意の 場所に貼り付けてください。

組織図の作成・変更アプリケーション起動用ショートカットファイル名 「組織図エディタ(認証が必要なプロキシ経由接続)」

インストールフォルダは以下の方法で確認してください。

- (1) 「Windows キー」+「R」を押して「ファイル名を指定して実行」のウィンドウを開きます。
- (2) shell:Start Menu と入力して「OK」を押します。
- (3) エクスプローラーが起動し、「スタートメニュー」フォルダが開くので、「プログラム」- 「POWER EGG」を開きます。
- (4) 「組織図エディタ(Verxxx)」のショートカットを右クリックし「プロパティ」を選択します。 (xxx は POWER EGG のバージョンです)
- (5) プロパティ画面の「ショートカット」タブが開きます。 「作業フォルダ―」欄に表示されているフォルダがインストールフォルダです。

#### <起動手順>

- ① 事前準備で任意の場所に貼り付けたショートカットファイルを実行します。
- ② PowerShell の画面(黒い画面)が表示された後に、認証情報入力画面が表示されます。 認証情報画面が表示されるまで、PowerShell の画面を閉じないでください。 プロキシサーバのユーザ ID とパスワードを入力して、[OK]ボタンをクリックします。

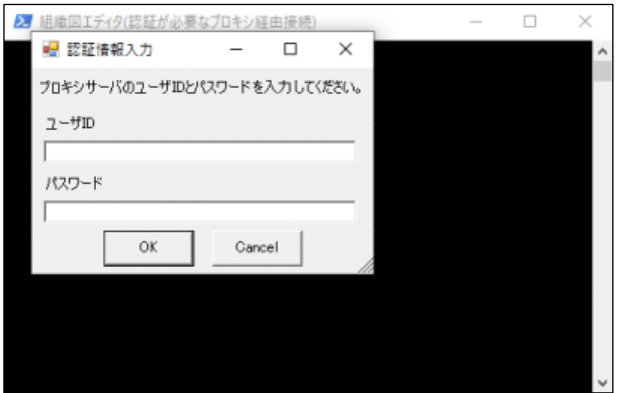

③ ログイン画面が表示されます。

以降の手順は上記「■組織図の作成・変更アプリケーションの起動方法・対象会社の選択 方法」の手順と同じです。

#### **MEMO**

認証が必要ないプロキシサーバ経由で接続する場合は、上記「■組織図の作成・変更アプリケーシ ョンの起動方法・対象会社の選択方法」の手順で組織図の作成・変更アプリケーションを起動しま す。

#### ■組織図の作成・変更アプリケーションで出力されるログメッセージ

組織図の作成・変更アプリケーションのログイン処理において出力されるログメッセージは以下 の通りです。

それ以外の処理で出力されるログメッセージについては、管理者マニュアル「ログメッセージ集」 の「システム共通(COM)」を参照してください。

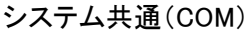

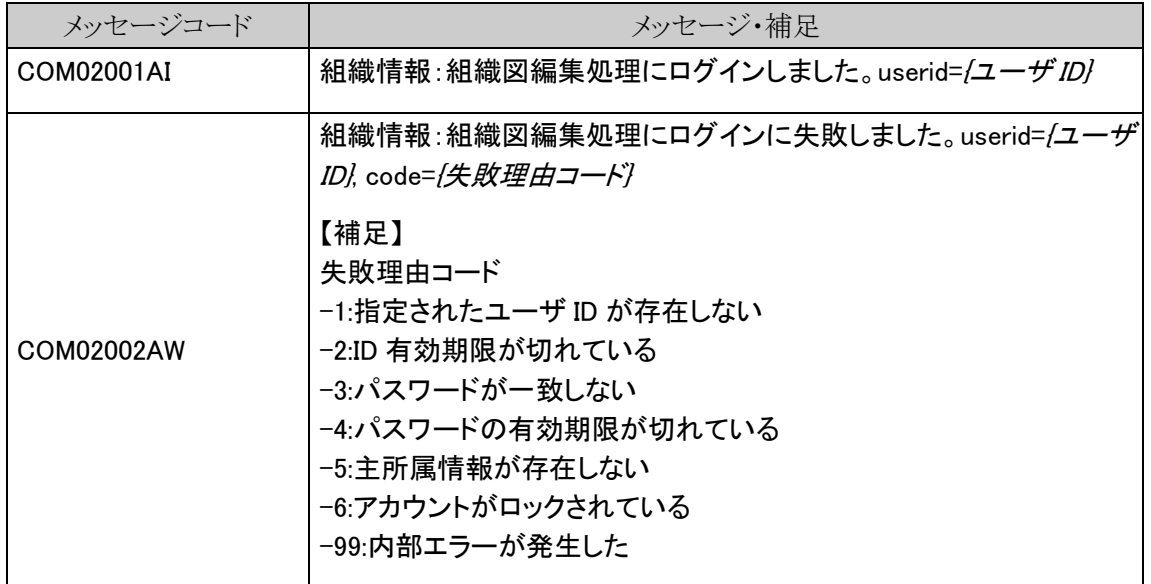

ログの参照方法については、管理者マニュアル「POWER EGG の管理・運用」の章 「ログの照会」

を参照してください。

また、メッセージコードとメッセージの見方については、管理者マニュアル「ログメッセージ集」の 「メッセージコードとメッセージについて」を参照してください。

#### ■その他注意事項

4K などの高解像度モニタを利用しており、Windows の表示スケールを 150%などに拡大している 場合、組織図の作成・変更アプリケーションにおいて文字サイズが小さく表示されたり、画面レイ アウトが崩れたりします。その場合の対処方法については、「付録2 [画面レイアウトが崩れた場](#page-32-0) [合の対処方法」](#page-32-0)を参照してください。

#### <span id="page-24-0"></span>4. 組織図の作成・変更アプリケーションのアンインストール

組織図の作成・変更アプリケーションのアンインストール方法を説明します。

- ① 組織図の作成・変更アプリケーションを起動している場合は、終了します。
- ② OS のスタートメニューからコントールパネルを起動します。
- ③ プログラムと機能を起動します。
- ④ インストール済みの一覧から「組織図エディタ(Verxxx)」を選択して「アンインストールと変更」 をクリックします。(xxx は POWER EGG のバージョンです)
- ⑤ アンインストール確認画面が表示されます。 [アンインストール]ボタンをクリックしてアンインストールを開始します。

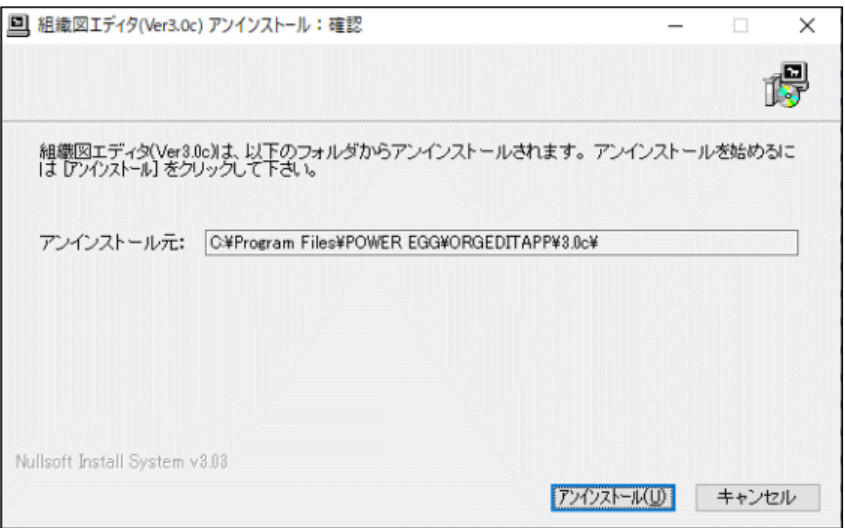

⑥ アンインストールが開始します。

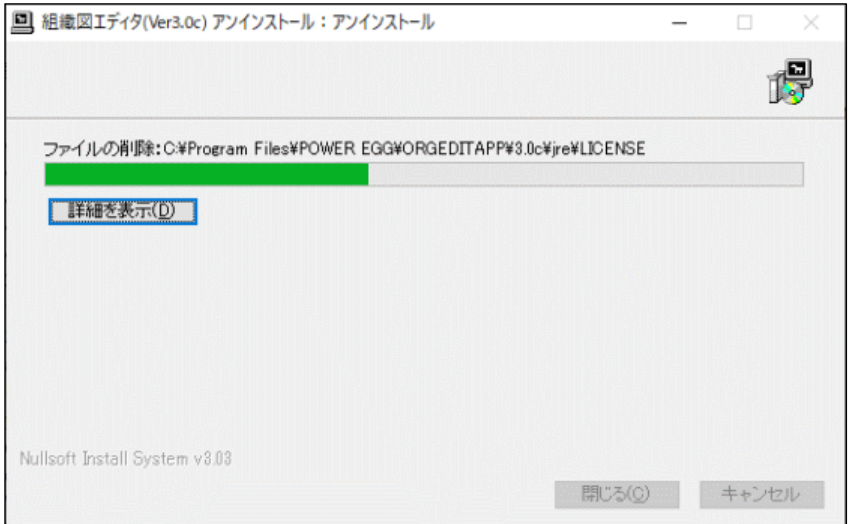

⑦ "完了"と表示されたらアンインストール終了です。[閉じる]ボタンをクリックしてアンインスト ール画面を閉じます。

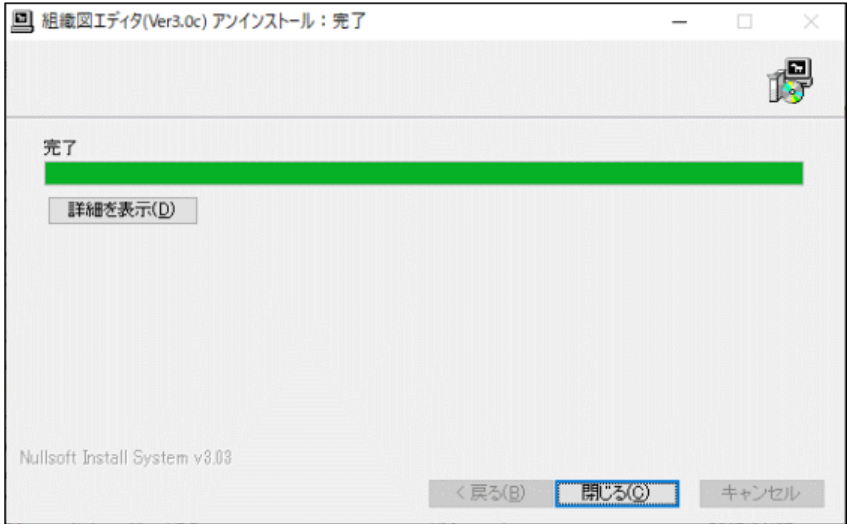

## <span id="page-26-0"></span>第3章 バッチクライアント

「バッチクライアント」は、マスターインポートユーティリティ、Web データベースの出力・取込み、汎 用申請データの出力・取込み、アシストメッセージ生成におけるバッチ処理機能のことを指しま す。

本機能は、POWER EGG3.0 Ver3.0c から追加された機能になります。

Java 有償化に伴う対応では、バッチクライアントのプログラム自体に変更はありません。POWER EGG3.0 Ver3.0c からご利用中のお客様は、ご利用中のバッチクライアントをそのまま継続してご 利用いただけますが、Java の実行環境の切り替えが必要となります。

#### <span id="page-26-1"></span>1.導入手順

バッチクライアントを新たに利用し始める場合の手順ならびに、現在バッチクライアントを利用 中で Java の実行環境を切り替える場合の手順を説明します。

なお、有償 Java(Oracle Java8)を利用する場合と無償 Java(AdoptOpenJDK 8)を利用する場合 で手順が異なります。

#### 重要

下記手順はバッチクライアントを利用するクライアント PC ごとに実施する必要があります。

#### <span id="page-26-2"></span>新規に **Java** の実行環境を導入する場合

#### ■有償 Java(Oracle Java8)を利用する場合

- ① Oracle Java8 の JRE の最新版をインストール
- ② POWER EGG からバッチクライアント用 jar ファイルをダウンロードし、クライアント PC に配置 管理者マニュアル 「マスターインポートユーティリティ」の章 「セットアップ処理の実行」の「バッ チ実行の準備」の手順通りです。

#### ■無償 Java (AdoptOpenJDK 8)を利用する場合

① POWER EGG から AdoptOpenJDK 8 の JRE のインストーラをダウンロードし、インストー ル

**※ > MIU:セットアップ処理 の 「バッチ実行用ファイルダウンロード」をクリックし、表示され** る画面の 「2.インストール前の準備」欄からインストーラをダウンロードし、インストールしま す。

インストーラのファイル名: OpenJDK8U-jre\_x86-32\_windows\_hotspot\_8u212b03.msi

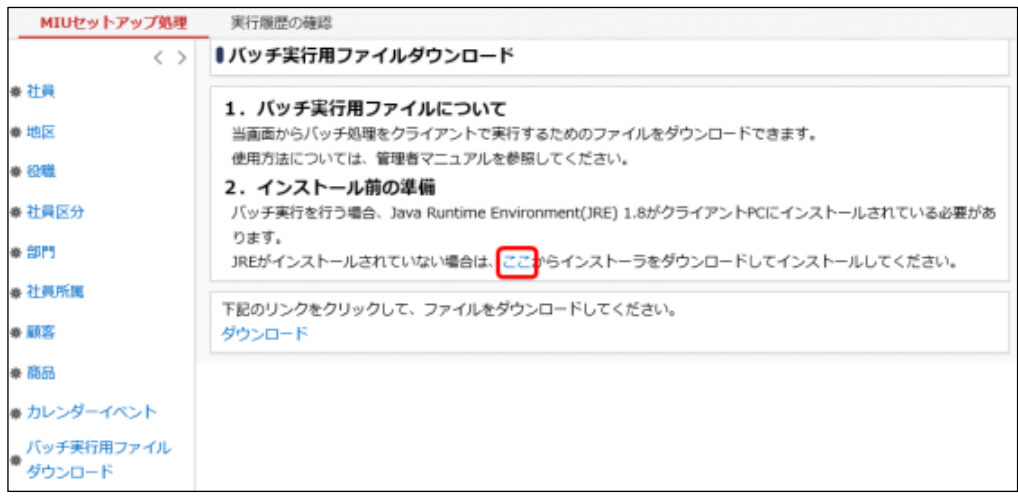

- ⇒ インストール手順は、「付録1 AdoptOpenJDK 8 の JRE [のインストール手順」](#page-29-0)を参照し てください。
- ② POWER EGG からバッチクライアント用 jar ファイルをダウンロードし、クライアント PC に配置 管理者マニュアル 「マスターインポートユーティリティ」の章 「セットアップ処理の実行」の「バッ チ実行の準備」の手順通りです。

#### <span id="page-27-0"></span>**Oracle Java8** を継続して利用する場合

- ① Oracle Java8 の JRE の最新版をインストール
- ② 現在利用中のバッチクライアント用 jar ファイルをそのままご利用いただけます。 jar ファイルの配置場所の変更や、設定の変更などは必要ありません。
- <span id="page-27-1"></span>利用中の **Oracle Java8** を無償 **Java(AdoptOpenJDK 8)**に切り替える場合
- ① POWER EGG から AdoptOpenJDK 8 の JRE のインストーラをダウンロードし、インストー ル

> MIU:セットアップ処理 の 「バッチ実行用ファイルダウンロード」をクリックし、表示され る画面の 「2.インストール前の準備」欄からインストーラをダウンロードし、インストールしま す。

インストーラのファイル名: OpenJDK8U-jre\_x86-32\_windows\_hotspot\_8u212b03.msi

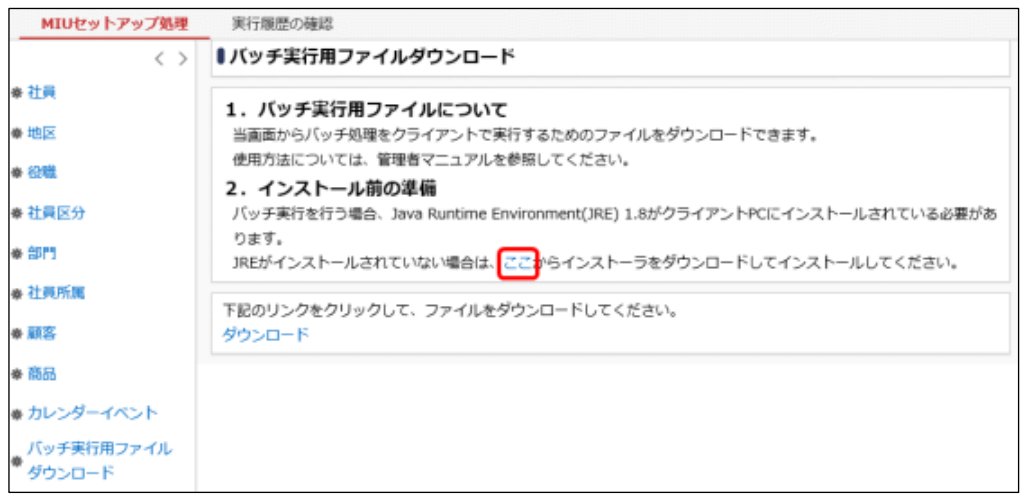

- ⇒ インストール手順は、「付録1 AdoptOpenJDK 8 の JRE [のインストール手順」](#page-29-0)を参照し てください。
- ② 現在利用中のバッチクライアント用 jar ファイルをそのままご利用いただけます。

jar ファイルの配置場所の変更や、設定の変更などは必要ありません。

#### 重要

従来の Oracle Java8 については、POWER EGG 以外で使用しておらず、Oracle 社からライセン スを購入して継続利用しない場合は、アンインストールしてください。

## <span id="page-28-0"></span>2.バッチクライアントの使用方法

Java 有償化に伴う対応では、バッチクライアントのプログラム自体に変更はありません。使用 方法は管理者マニュアルの対象機能の項を参照してください。

## <span id="page-29-0"></span>付録1 AdoptOpenJDK 8 の JRE のインストール手順

バッチクライアント、データインポートツールを 無償 Java(AdoptOpenJDK 8)の実行環境で利用 する場合、実行するクライアント PC に、個別に AdoptOpenJDK 8 の JRE をインストールする必 要があります。

ここでは、AdoptOpenJDK 8 の JRE のインストール手順を説明します。

- ① 『OpenJDK8U-jre\_x86-32\_windows\_hotspot\_8u212b03.msi』ファイルをダブルクリックして実行 します。
- ② セットアップウィザードが起動します。[次へ]をクリックします。

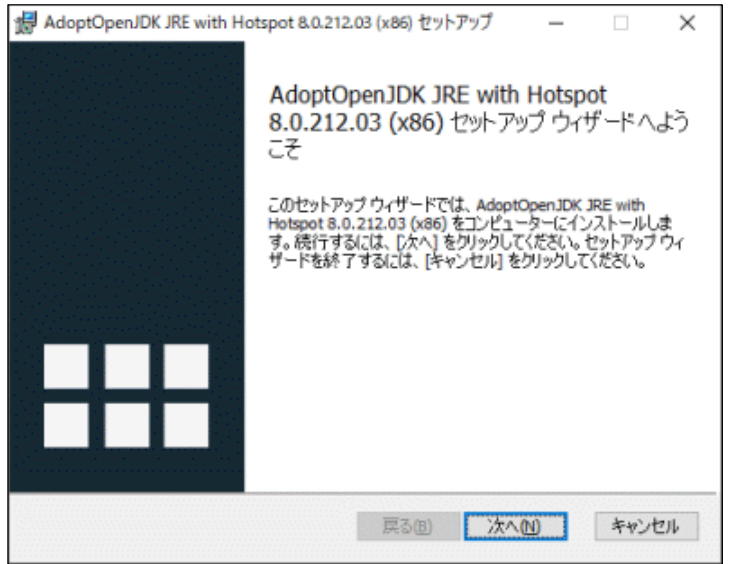

③ 使用許諾契約書の画面が表示されます。内容を読んで、同意する場合は、「使用許諾契約 書に同意します」にチェックを入れて、「次へ]をクリックします。

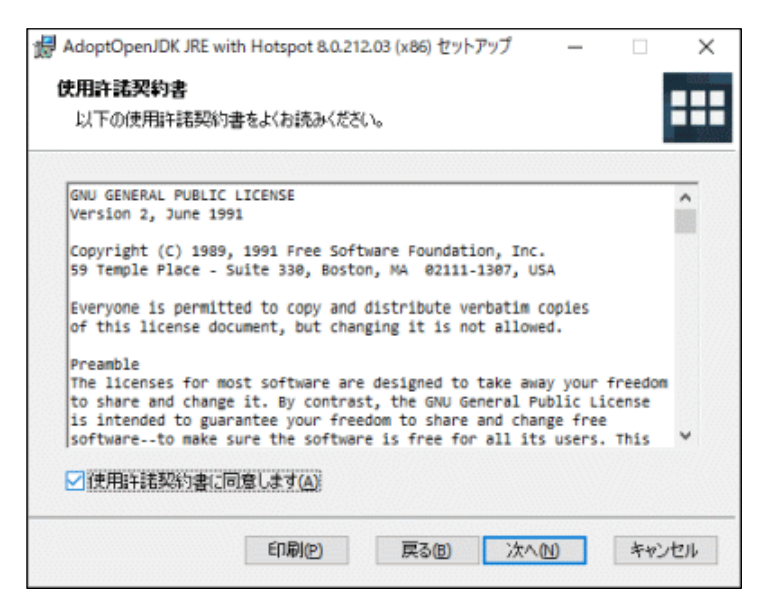

④ カスタムセットアップの画面が表示されます。そのまま[次へ]をクリックします。

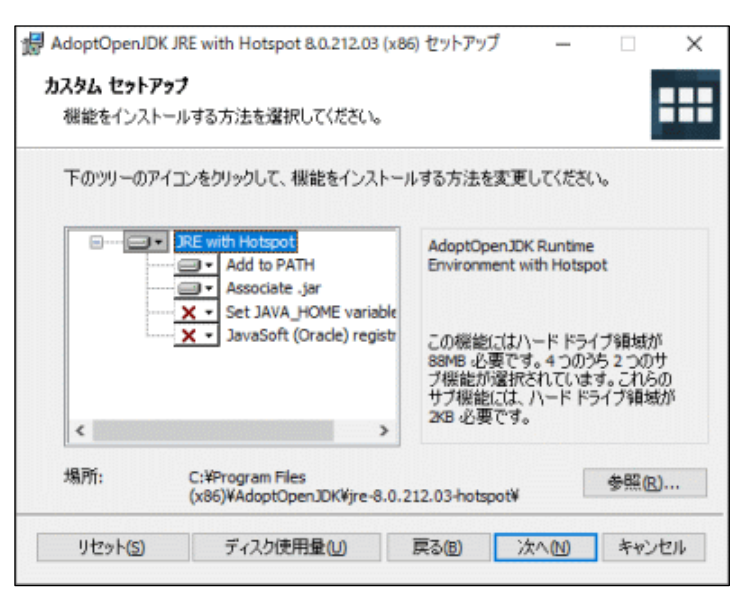

⑤ インストール開始画面が表示されます。[インストール]ボタンをクリックします。

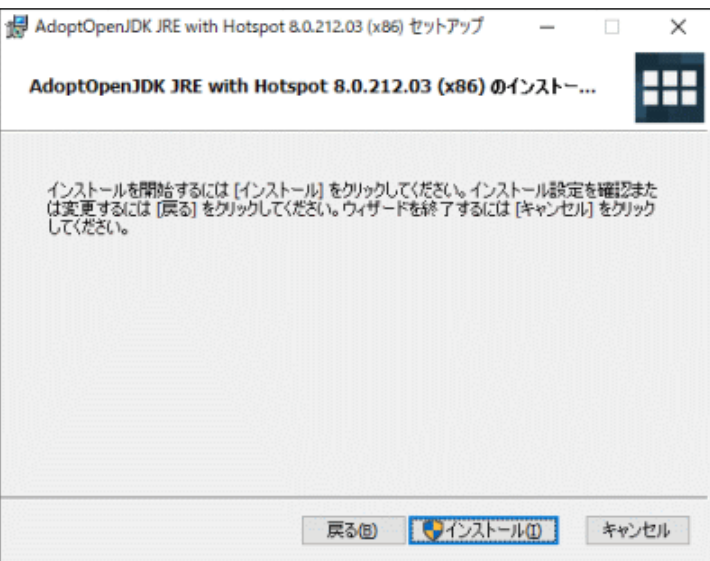

⑥ インストールが開始します。

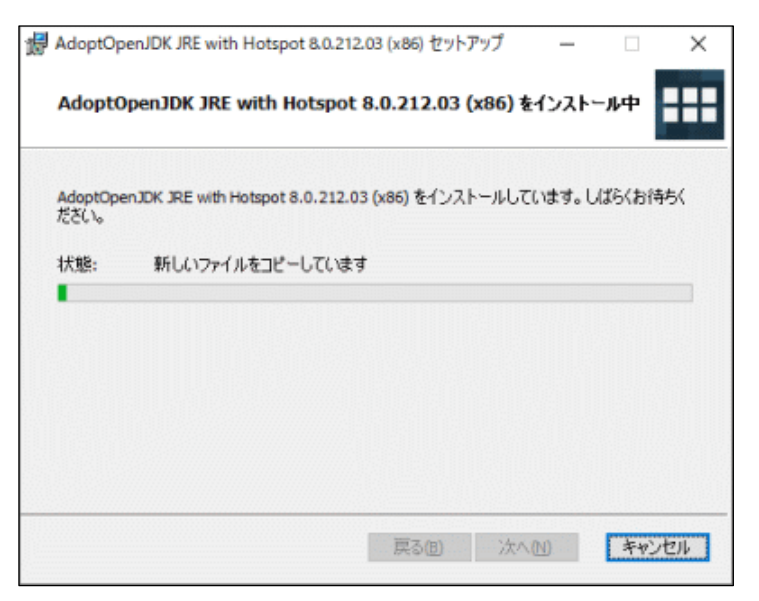

⑦ セットアップウィザード完了画面が表示されると、インストールの完了になります。 [完了]ボタンをクリックします。

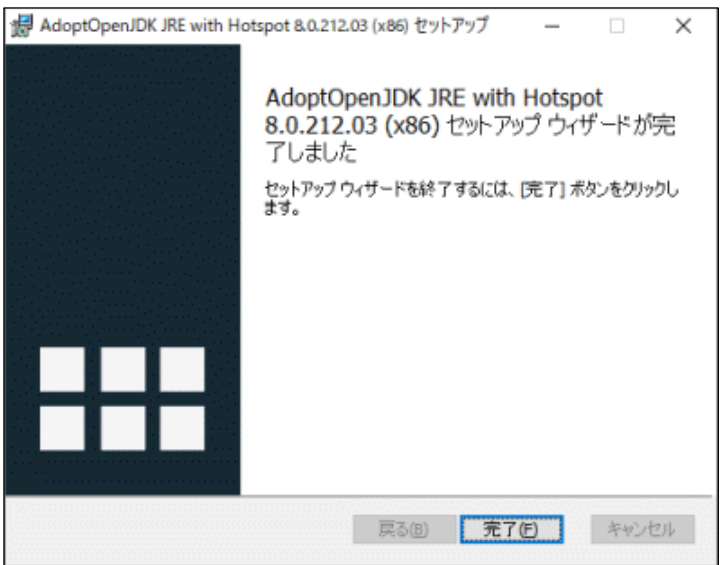

OS の再起動は必要ありません。

## <span id="page-32-0"></span>付録2 画面レイアウトが崩れた場合の対処方法

【対象機能】

- リマインダー
- 組織図の作成・変更アプリケーション

4K などの高解像度モニタを利用しており、Windows の表示スケールを 150%などに拡大している 場合、組織図の作成・変更アプリケーションやリマインダーにおいて文字サイズが小さく表示され たり、画面レイアウトが崩れたりします。このような場合は、インストーラによって作成される起動 用ショートカットのプロパティを以下のように変更してください。

- ① 「Windows キー」+「R」を押して「ファイル名を指定して実行」のウィンドウを開きます。
- ② shell:Start Menu と入力して「OK」を押します。
- ③ エクスプローラーが起動し、「スタートメニュー」フォルダが開くので、「プログラム」-「POWER EGG」を開きます。
- ④ 「組織図エディタ」、「POWER EGG リマインダー」のショートカットについてそれぞれ以下の設 定を行います。
	- 1. ショートカットを右クリックし「プロパティ」を選択します。
	- 2. 「互換性」タブを開き、「高 DPI 設定の変更」ボタンをクリックします。
	- 3. 「高 DPI スケール設定の上書き」のチェックボックスをチェックし、ドロップダウンで「システム」 を選択します。
	- 4. 「OK」ボタンで設定を適用します。

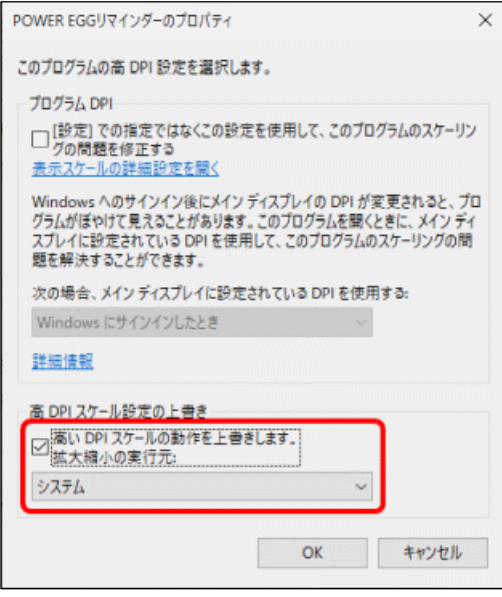

スタートアップに登録される「POWER EGG リマインダー」のショートカットにも同様の設定が必要 です。スタートアップのショートカットの格納場所は、上記②の手順で shell:startup と入力して 「OK」を押して開きます。